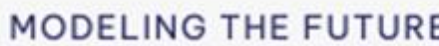

## **GRAITEC** MODELING THE FUTURE

# **TRICALC 2024.1**

# Novedades de la última versión

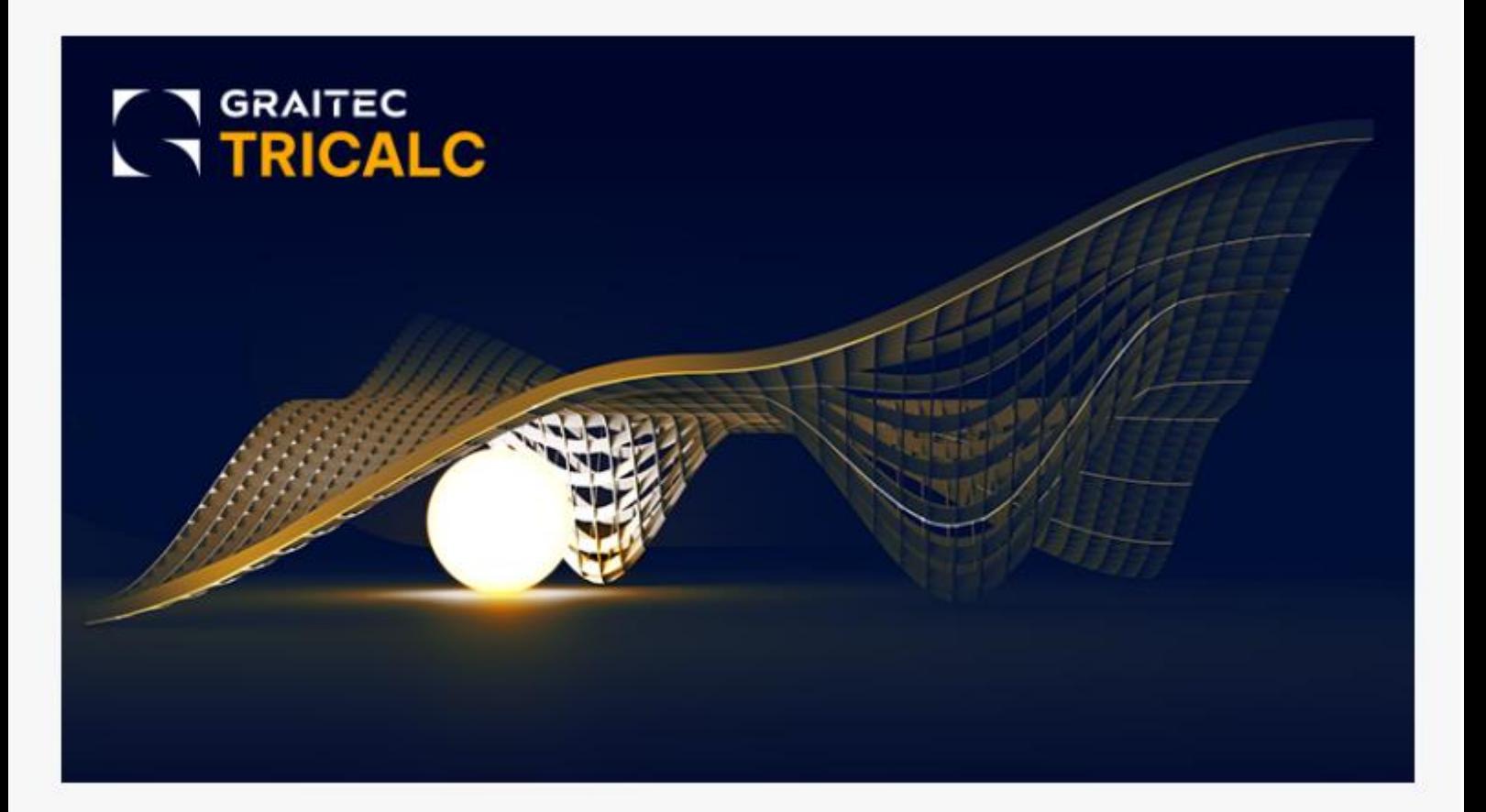

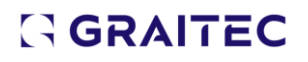

© Graitec. Reservados todos los derechos. Prohibida la reproducción total o parcial de este manual, aun citando su procedencia.

Puede contactar con soporte técnico en: support.arktec@graitec.com  $(+34)$  915561992

## Índice

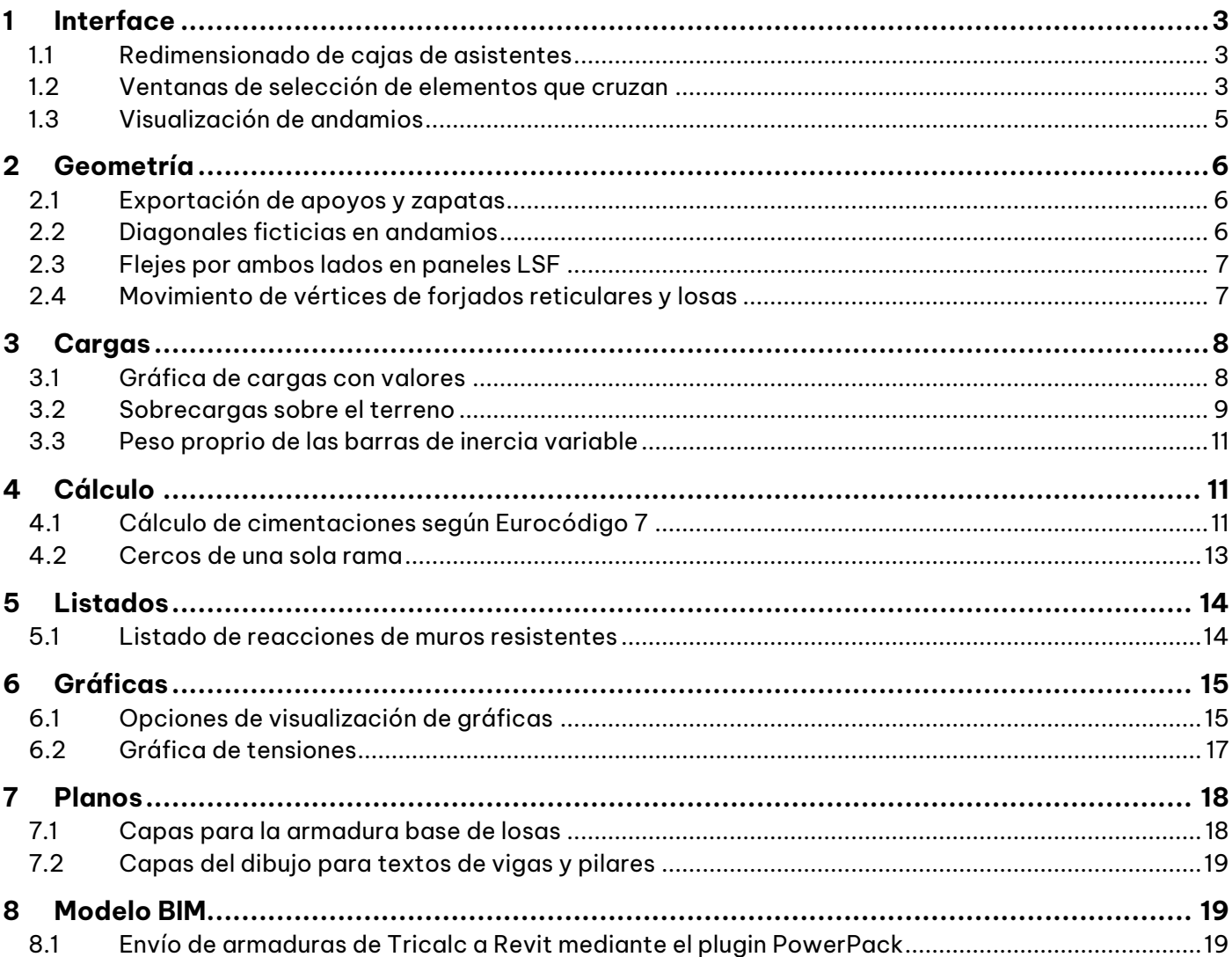

#### <span id="page-2-0"></span>**1 Interface**

#### <span id="page-2-1"></span>*1.1 Redimensionado de cajas de asistentes*

Cuando se tiene Windows configurado con resoluciones altas, como 2K (1920x1080), 4K (3840x2160) u 8K (7680x4320), es posible cambiar el tamaño del asistente de creación de uniones de acero soldadas y atornilladas, que tenía un tamaño fijo en versiones anteriores. Esto permite aprovechar al máximo la resolución con la que se cuenta, sin desaprovechar el espacio disponible para trabajar.

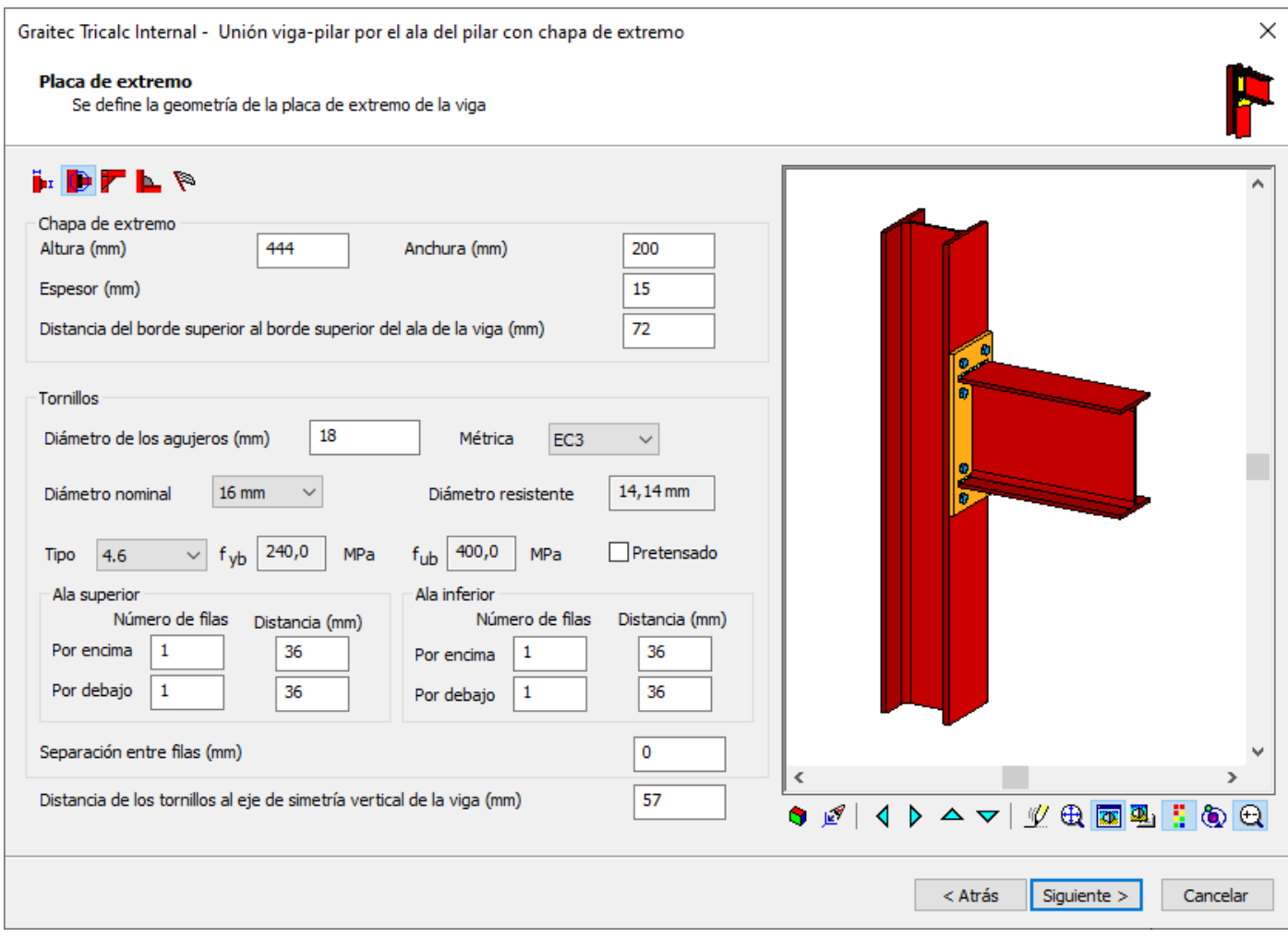

#### <span id="page-2-2"></span>*1.2 Ventanas de selección de elementos que cruzan*

Muchas de las funciones de Tricalc permiten seleccionar elementos múltiples. Por ejemplo, si se ejecuta la función "Secciones y datos>Definir sección", es posible seleccionar varios elementos para asignarles a todos ellos la misma sección. Para ello, se pulsa el botón derecho del ratón y se arrastra para crear una ventana de selección múltiple. Si la ventana se crea hacia la derecha, se seleccionan todos los elementos contenidos completamente dentro de la ventana. En caso de que se cree la ventana hacia la izquierda, se seleccionan los elementos contenidos en la ventana y, también, los que cruzan el borde de la ventana.

Por ejemplo, en la siguiente imagen se ha creado una ventana hacia la derecha, con lo que se ha seleccionado en color rosa sólo la viga.

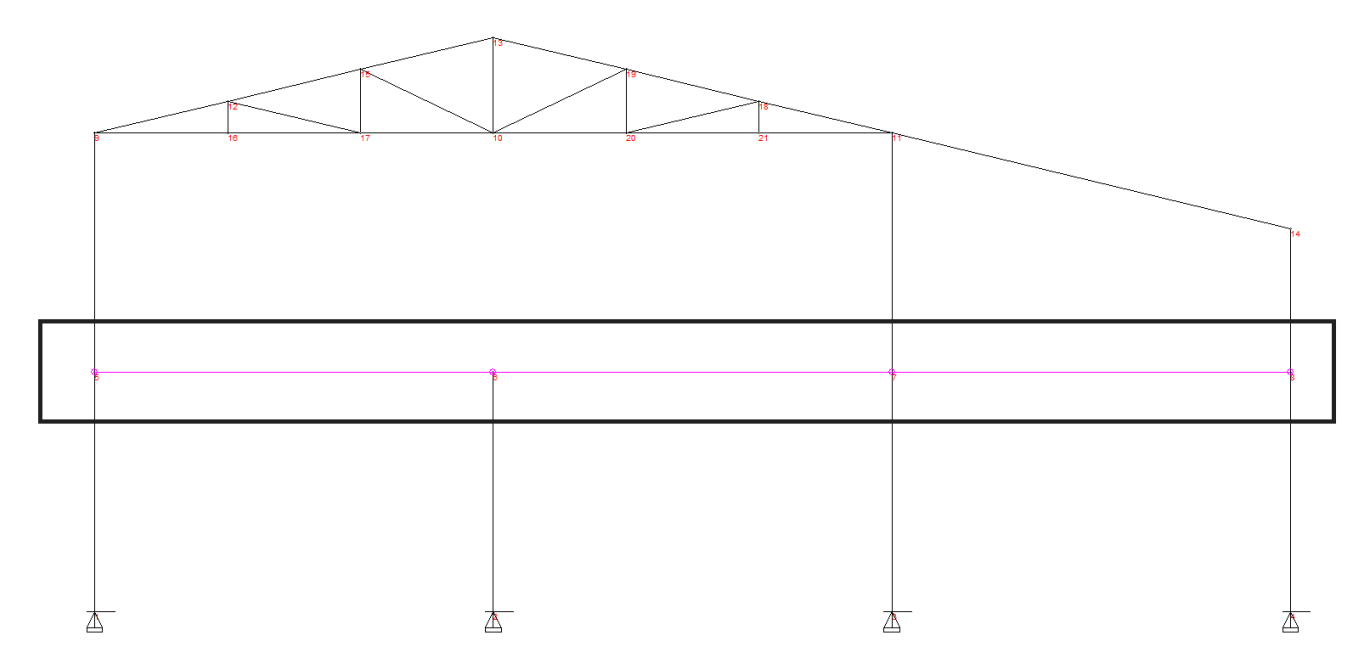

En la siguiente imagen, se ha creado una ventana hacia la izquierda, con lo que se han seleccionado en color rosa tanto la viga, como los pilares que cruzan el borde de esa ventana.

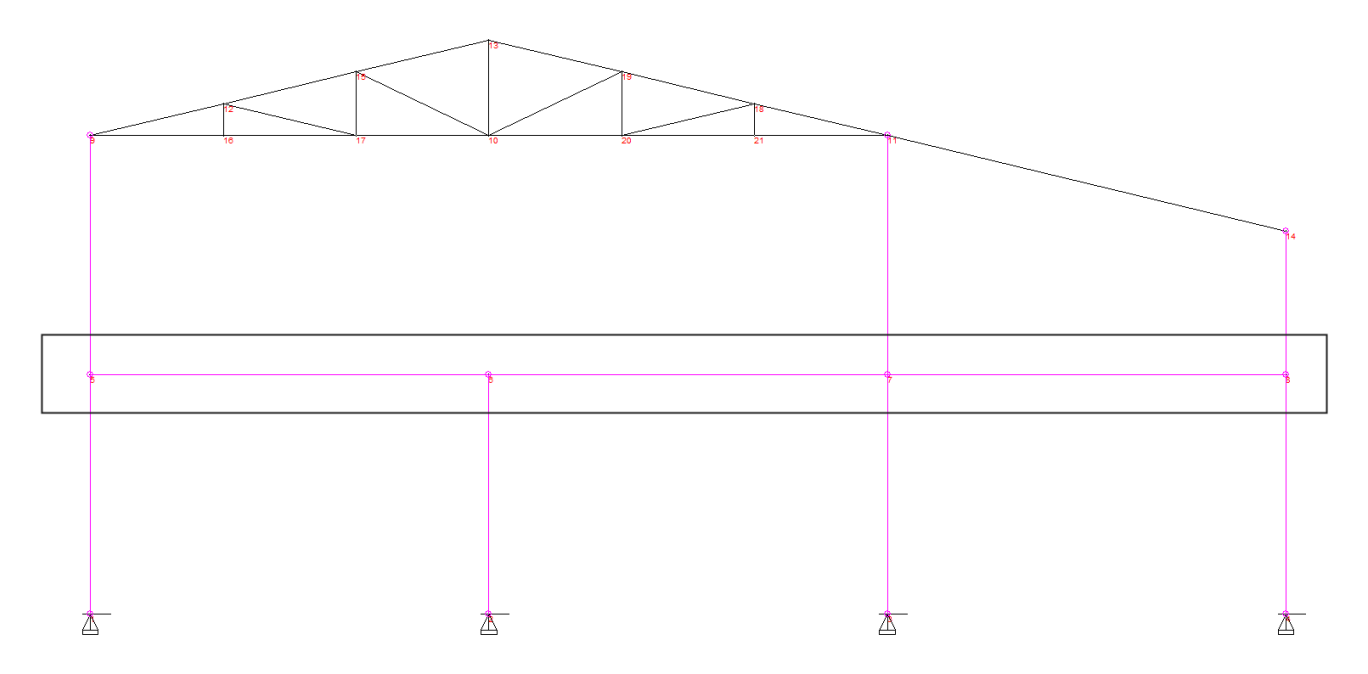

#### <span id="page-4-0"></span>*1.3 Visualización de andamios*

En la ventana del filtro de visualización 3D ("Ayudas>Ventanas de acoplamiento>Filtro de visualización 3D"), se incluye una rama "Andamios" que permite activar o desactivar la visualización de todos los andamios, o de cada uno de ellos individualmente.

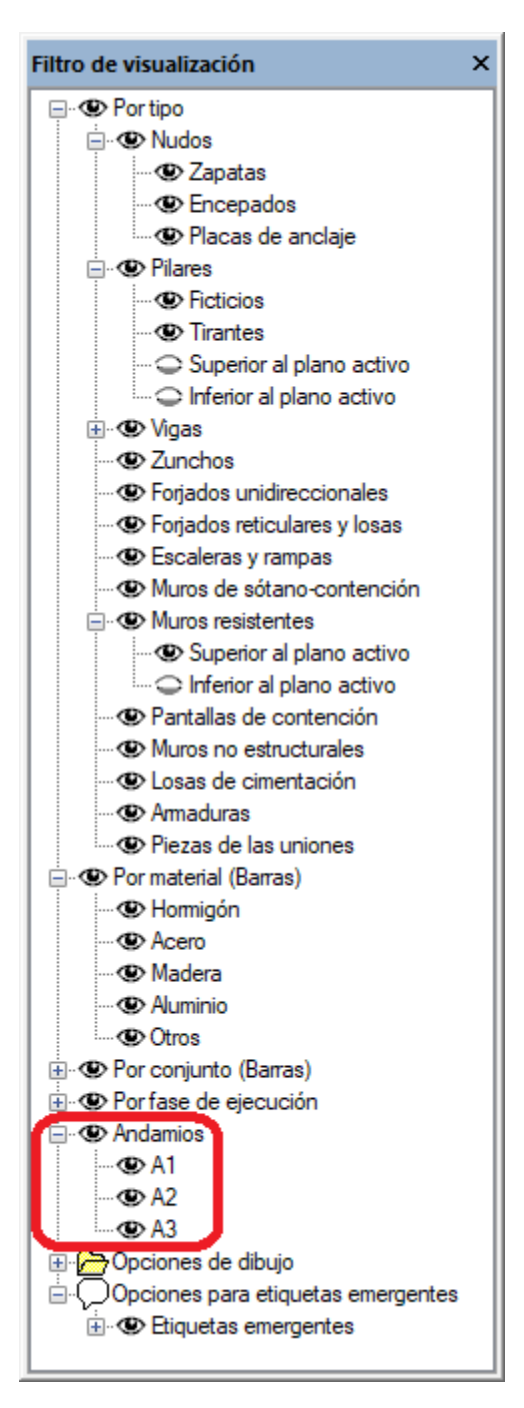

#### <span id="page-5-0"></span>**2 Geometría**

#### <span id="page-5-1"></span>*2.1 Exportación de apoyos y zapatas*

En la función "Geometría>Graitec BIM>Exportar Graitec BIM", los apoyos y las zapatas se pueden exportar de dos modos:

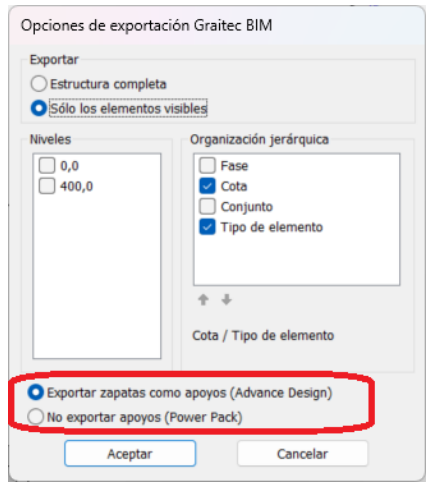

- La opción "Exportar zapatas como apoyos" está pensada para la comunicación con Advance Design. Se exportan, tanto para zapatas como los apoyos, en entidades de tipo "Apoyo", siendo la posición del apoyo aquella en la que se encuentre el nudo.
- La opción "No exportar apoyos" está pensada para ser importada con PowerPack para Revit. No se exportan los apoyos. Las zapatas se exportan en entidades de tipo "Zapata", con la posición y dimensiones reales de la zapata.

#### <span id="page-5-2"></span>*2.2 Diagonales ficticias en andamios*

En la función "Geometría>Andamio>Crear modelo Tricalc", la función "Simular la rigidez de las plataformas mediante barras ficticias" permite elegir si se desean crear barras ficticias que simulen la rigidez plana que aportan las plataformas de trabajo situadas en cada uno de los niveles.

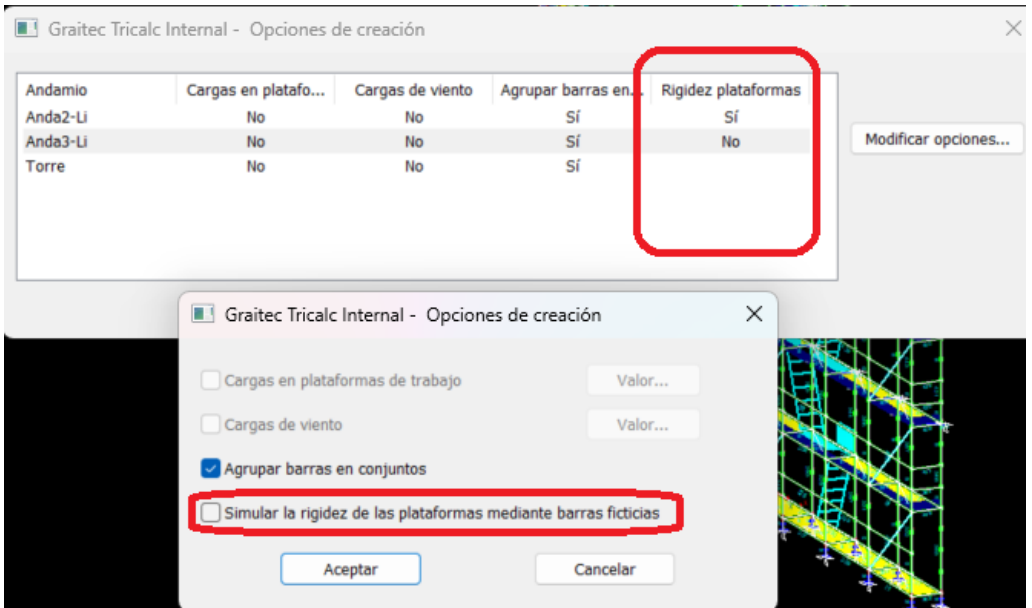

#### <span id="page-6-0"></span>*2.3 Flejes por ambos lados en paneles LSF*

En los paneles LSF, es posible introducir diagonales con flejes que cubran gran parte del panel o todo él. En el asistente de creación o modificación de paneles LSF, los iconos de la esquina inferior izquierda de la siguiente imagen permiten dibujar flejes que discurran por un lado del panel, o por ambos lados.

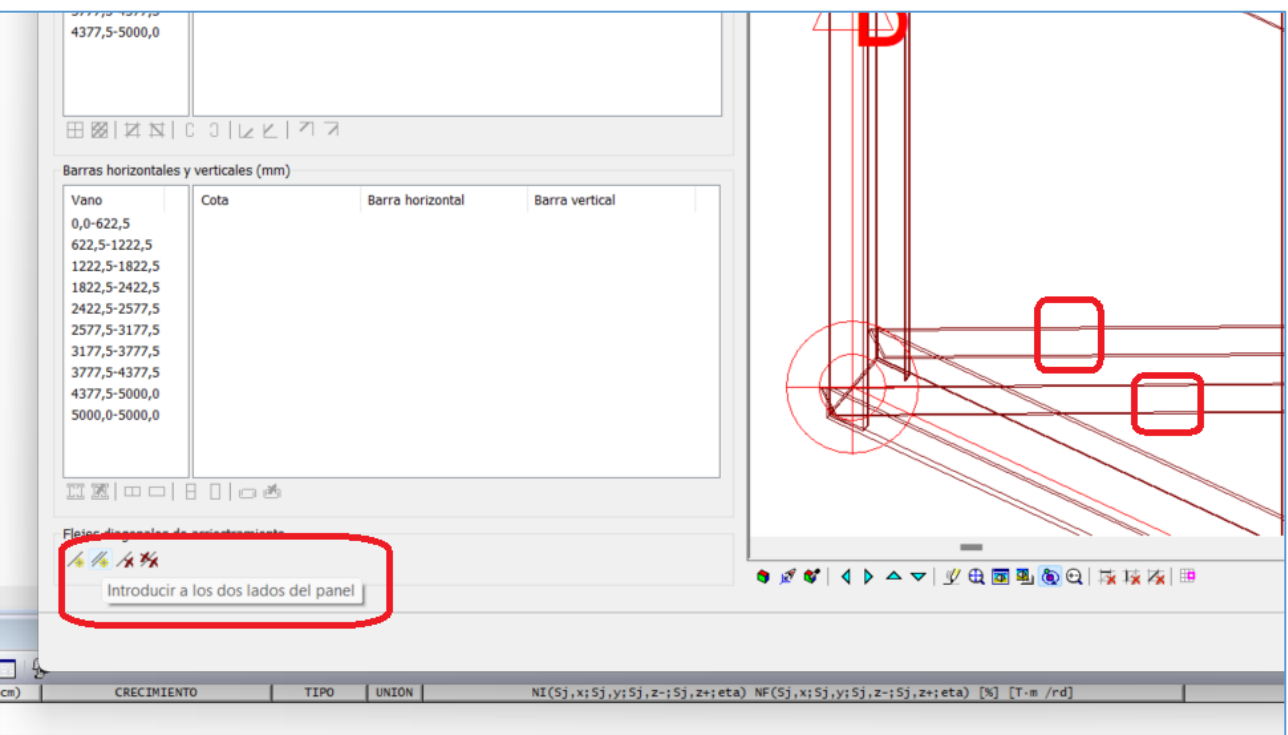

Además, la función "Geometría>Paneles ligeros (LSF)>Introducir elementos" permite añadir manualmente flejes sobre el modelo 3D, en una de las caras del panel o en las dos.

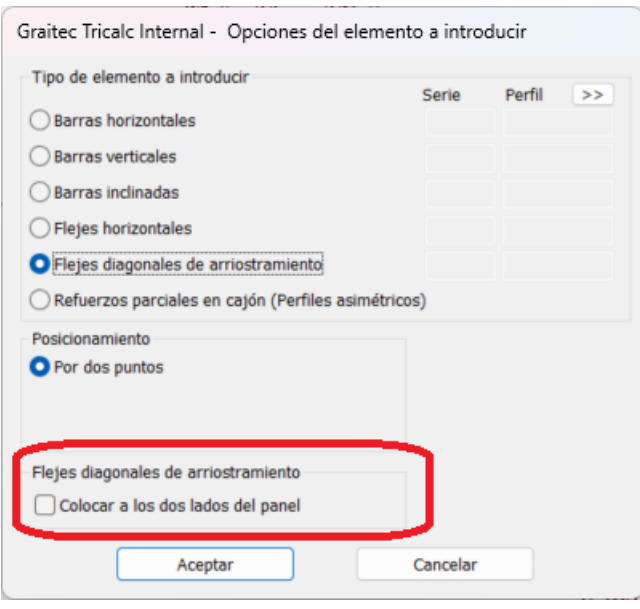

#### <span id="page-6-1"></span>*2.4 Movimiento de vértices de forjados reticulares y losas*

Cuando se ejecuta la función "Geometría>Reticular-losa>Operaciones>Mover vértice" y se selecciona para mover un vértice que pertenezca a dos o más losas, una vez movido el vértice, puede seleccionarse la losa a la que pertenece, para que se mueva sólo ése. También es posible moverlos todos, si se seleccionan mediante una ventana de selección múltiple.

#### <span id="page-7-0"></span>**3 Cargas**

#### <span id="page-7-1"></span>*3.1 Gráfica de cargas con valores*

En la función "Cargas>Gráfica", la opción "Ver valores en la gráfica" permite ver, en el modelo 3D de la estructura, los valores numéricos de las cargas que se están visualizando. El valor se muestra en 3D por encima de la representación gráfica de cada carga. El valor que se dibuja es la suma de los valores de las cargas del mismo tipo y en la misma posición, para calcular el valor se utiliza le mismo criterio que para calcular la dimensión del dibujo de la carga. Todos los filtros existentes en la caja de diálogo de la función "Cargas>Gráfica" influyen en el valor mostrado. Por ejemplo, si se elige visualizar sólo las cargas de viento, los valores mostrados corresponderán también sólo a ellas.

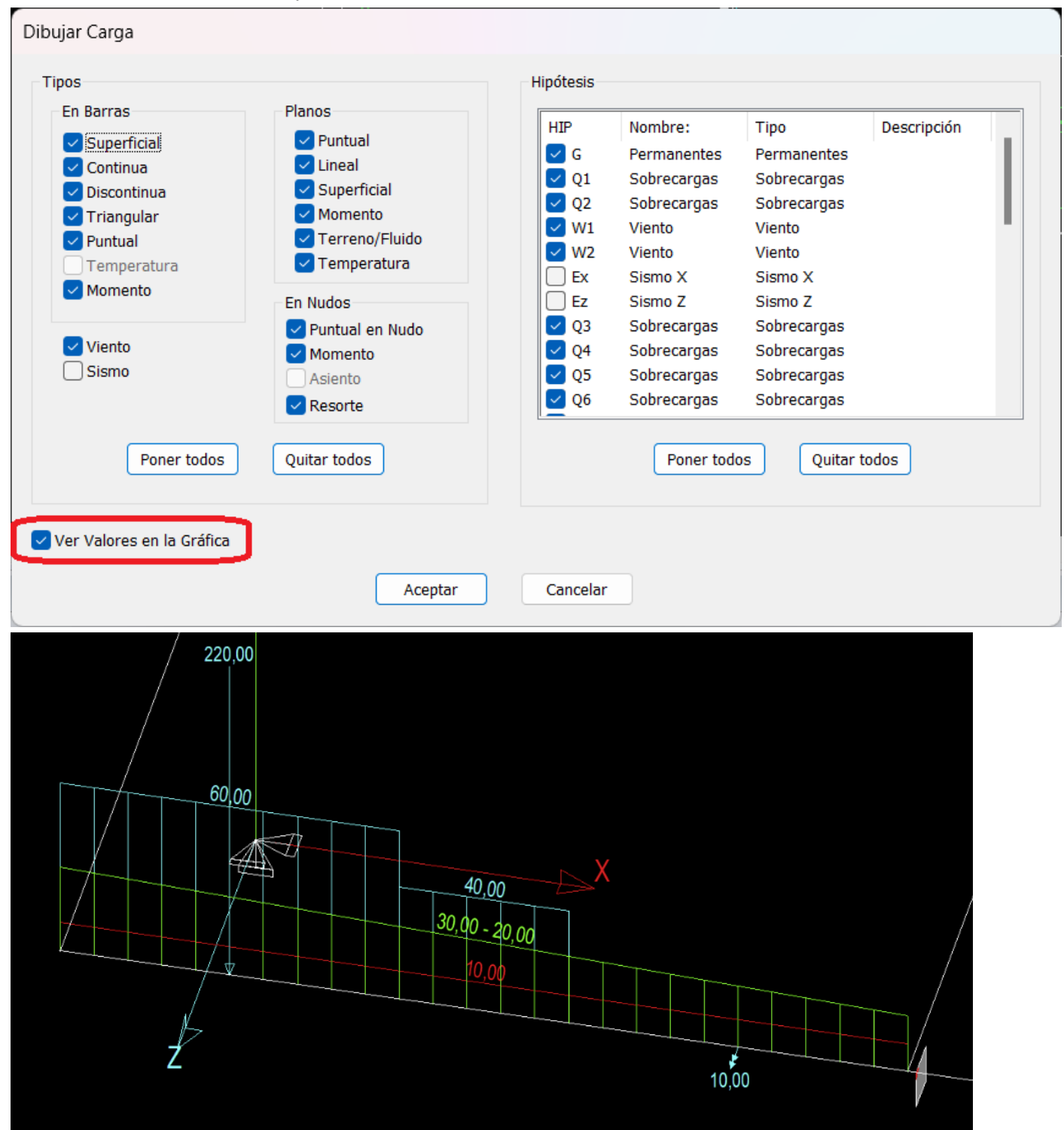

#### <span id="page-8-0"></span>*3.2 Sobrecargas sobre el terreno*

En las versiones de Tricalc hasta la 2024 (incluida), la presión que ejercen las tierras sobre un muro y la sobrecarga gravitatoria existente en la cota de la rasante de ese terreno se incluían en la misma hipótesis de carga. Es bastante habitual que se quiera considerar en empuje del terreno en la hipótesis de carga permanente y la sobrecarga gravitatoria en la hipótesis de sobrecarga. Desde Tricalc 2024.1 (incluido), hay dos listas desplegables para elegir estas hipótesis.

Esto es aplicable tanto a la carga de terreno de los muros resistentes, como a la de los muros de sótano. La siguiente caja de diálogo se muestra cuando se ejecuta la función "Cargas>Introducir>Planos>Terreno/Fluido":

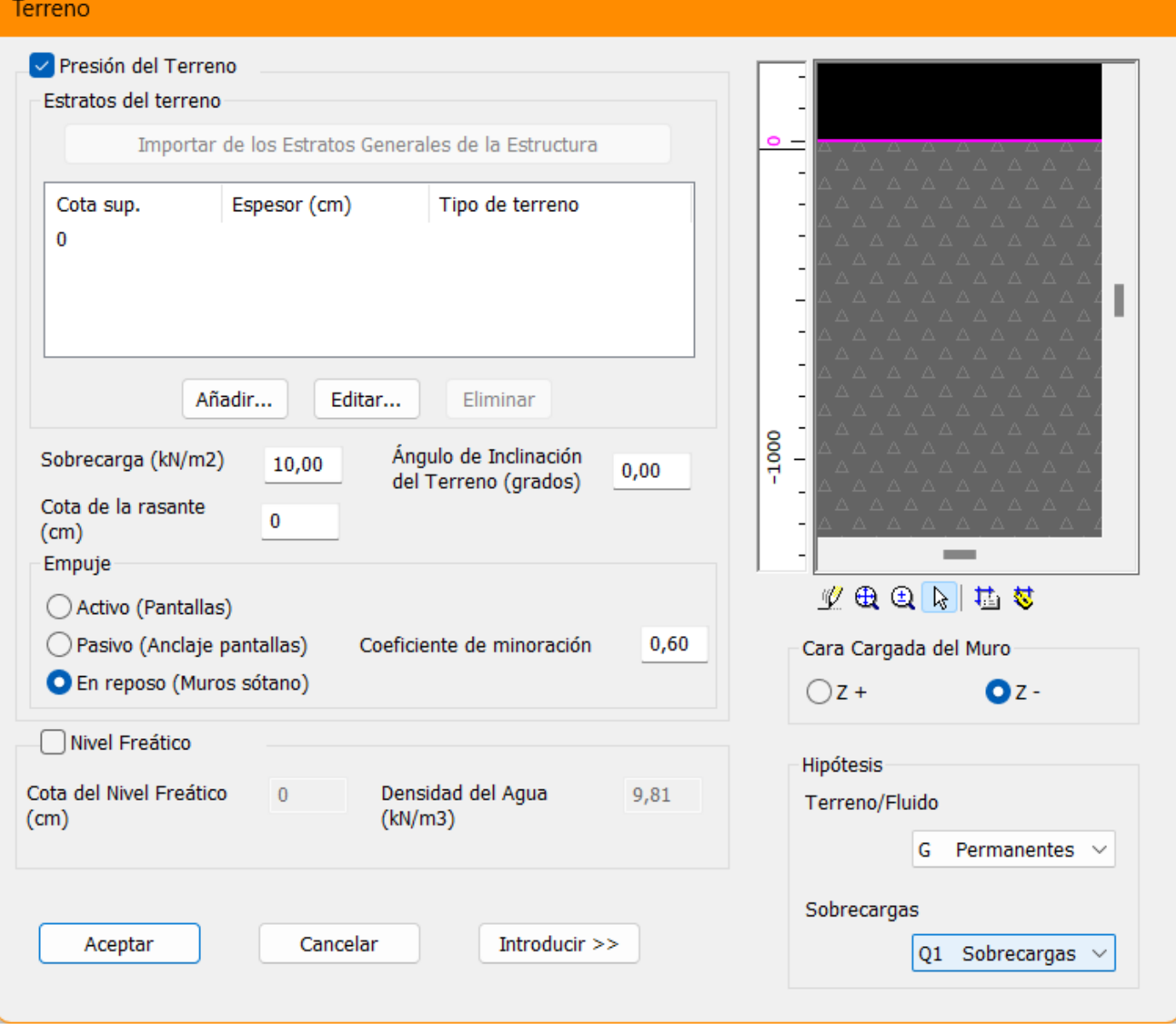

La siguiente caja de diálogo se muestra cuando se accede a la ventana de opciones de cálculo ("Ayudas>Ventanas de acoplamiento>Opciones de cálculo") y se hace doble clic en "Muros de sótano" y en "Generales".

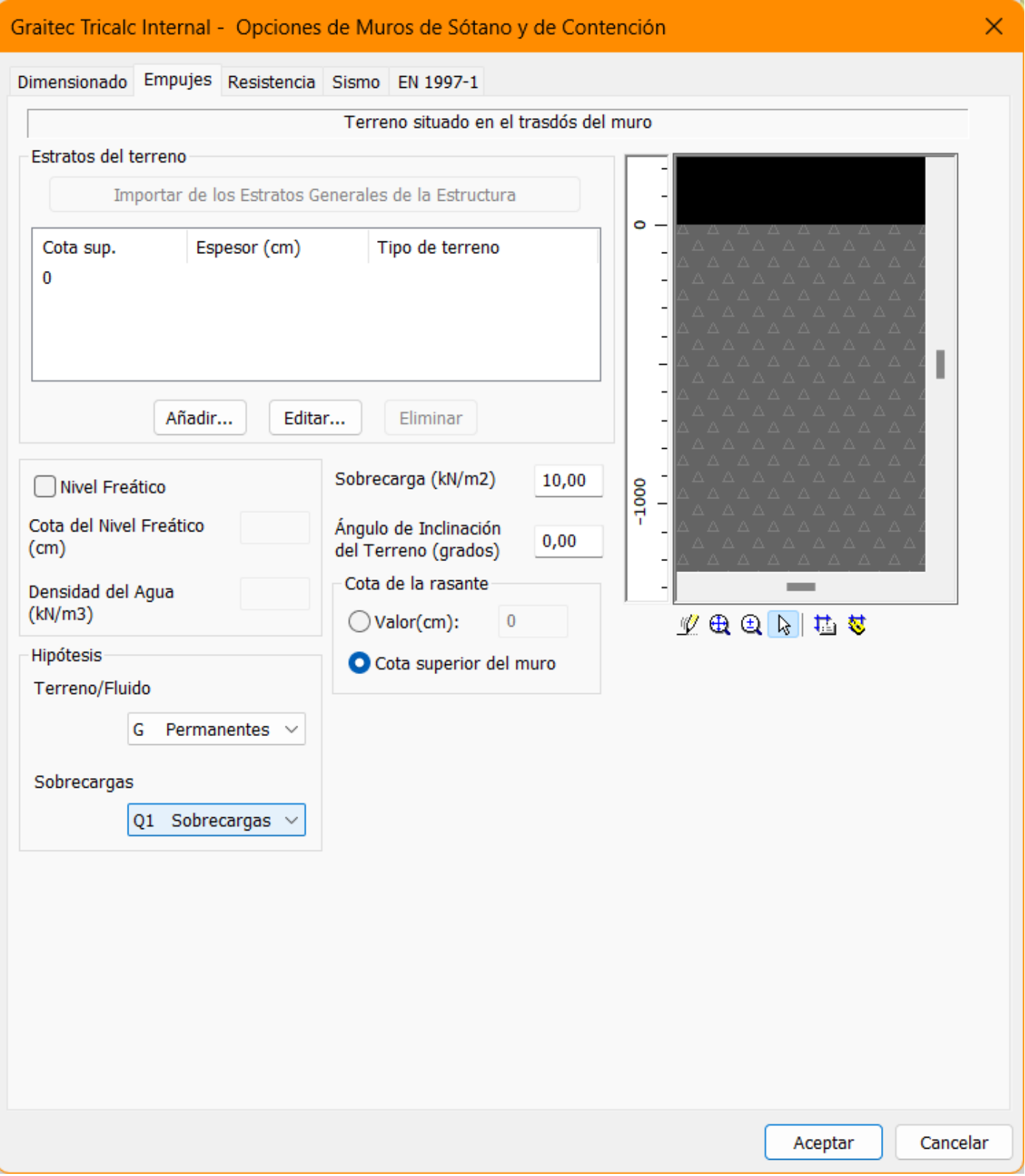

#### <span id="page-10-0"></span>*3.3 Peso proprio de las barras de inercia variable*

Las versiones anteriores a la 2024.1 tenían en cuenta los pesos propios de las barras de inercia variable, tanto en el cálculo, como en las mediciones. Sin embargo, estas cargas no aparecían en los listados.

Desde Tricalc 2024.1, estas cargas aparecen en el listado de cargas y en el informe de cargas, pero sólo cuando la estructura está modelizada o calculada.

En la función "Cargas>Modificar>En barras" no aparecen nunca estas cargas, ya que no se pueden modificar manualmente.

#### <span id="page-10-1"></span>**4 Cálculo**

#### <span id="page-10-2"></span>*4.1 Cálculo de cimentaciones según Eurocódigo 7*

Desde Tricalc 2024.1, se ha implementado la norma de cálculo de cimentaciones EN 1997, así como las partes relacionadas con ella de la norma EN 1990. Es especialmente importante la definición del enfoque de Estado Límite Último 1, 2 o 3.

Las principales características especiales de esta normativa son las siguientes:

- Relativas a cargas:
	- o Nuevos coeficientes de seguridad para todas las hipótesis de carga en las condiciones STR/GEO A1, STR/GEO A2 y EQU ULS.
	- $\circ$  Se añaden estas hipótesis también para las combinaciones explícitas.
	- o Se añaden también para el cálculo de segundo orden.
- Zapatas aisladas y combinadas:
	- o Cálculo de la zapata según el enfoque seleccionado.
	- o Cálculo automático de la tensión admisible del terreno según EN 1997.
	- o En el enfoque 1, se consideran dos resistencias diferentes del suelo (portante y de deslizamiento).
	- $\circ$  Coeficientes de seguridad modificables para el material (M1 y M2) y para la resistencia (R1 a R4).
- Zapatas de muros de sótano y contención:
	- o Cálculo de su cimentación de acuerdo con el enfoque seleccionado.
	- o Cálculo automático de la tensión admisible del terreno según EN 1997.
	- o En el enfoque 1, se consideran dos resistencias diferentes del suelo (portante y de deslizamiento).
	- $\circ$  Coeficientes de seguridad modificables para el material (M1 y M2) y para la resistencia (R1 a R4).

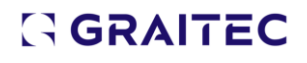

- $\circ$  Se permite elegir una hipótesis de carga diferente para la presión del terreno y otra diferente para la sobrecarga gravitatoria existente encima del terreno, en la cota de la rasante.
- Zapatas de muros resistentes:
	- o Cálculo de su cimentación de acuerdo con el enfoque seleccionado.
	- o Cálculo automático de la tensión admisible del terreno según EN 1997.
	- o En el enfoque 1, se consideran dos resistencias diferentes del suelo (portante y de deslizamiento).
	- $\circ$  Coeficientes de seguridad modificables para el material (M1 y M2) y para la resistencia (R1 a R4).
	- $\circ$  Se permite elegir una hipótesis de carga diferente para la presión del terreno y otra diferente para la sobrecarga gravitatoria existente encima del terreno, en la cota de la rasante.
- Informes. Se modifican o adaptan los siguientes informes:
	- o Informe de cargas (para las presiones de terreno).
	- o Informe y listado de reacciones.
	- o Informes de cimentaciones, muros de sótano y contención, y muros resistentes.
	- o Informes de datos de cálculo.
	- o Listado de reacciones en muros resistentes.

El cálculo según Eurocódigo 7 se incluirá en la siguiente versión de Tricalc para los siguientes elementos: losas de cimentación, encepados, pilotes y pantallas de contención.

En el manual de normativas, se incluye todo el detalle sobre el cálculo de las cimentaciones según el Eurocódigo 7.

#### <span id="page-12-0"></span>*4.2 Cercos de una sola rama*

En las opciones cálculo de armado de vigas, pilares, punzonamiento, encepados y vigas de cimentación se ha añadido la opción "Permitir núm. de ramas impar". Cuando esta opción esté activada, tras el cálculo del armado podrán aparecer cercos con una sola rama. En las funciones de retoque de armaduras se pueden definir número de ramas de estribo impar, sin tener en cuenta si la correspondiente opción de cálculo de armado está activada o no.

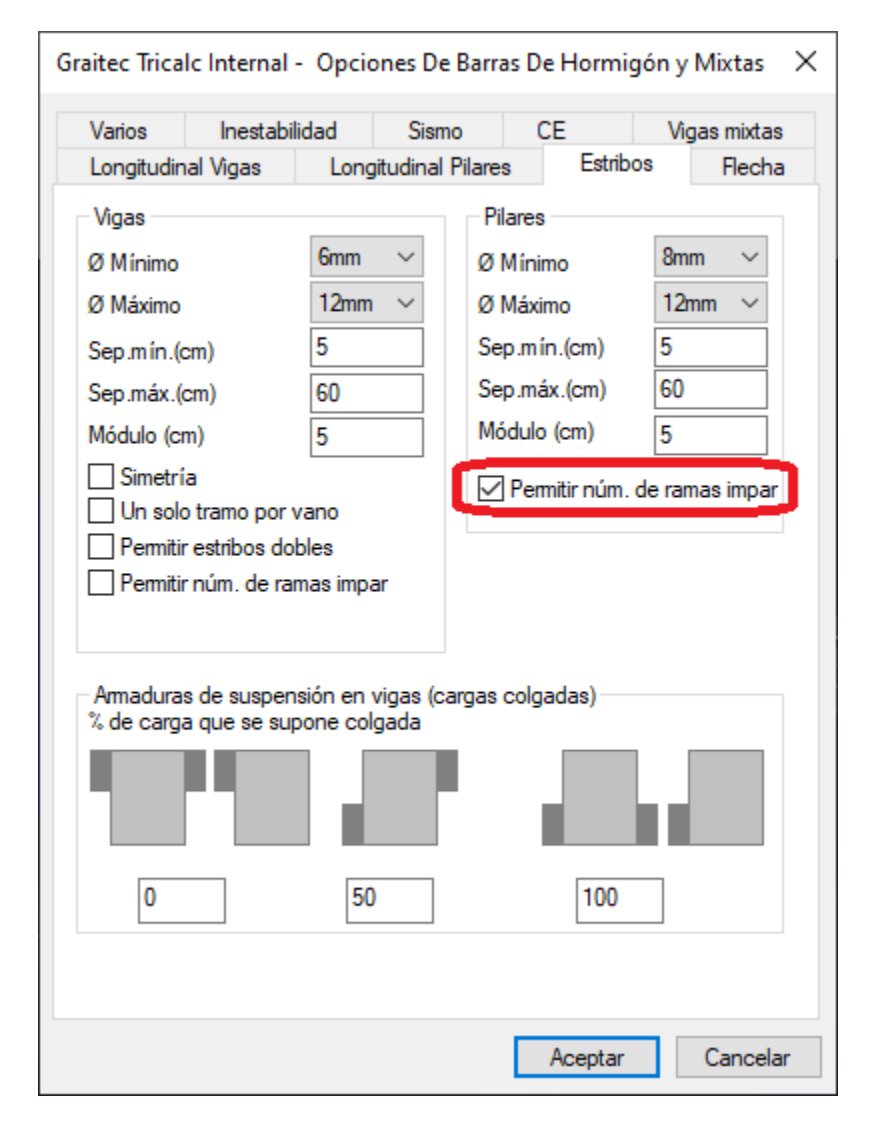

#### <span id="page-13-0"></span>**5 Listados**

#### <span id="page-13-1"></span>*5.1 Listado de reacciones de muros resistentes*

En el listado de reacciones de muros resistentes, la opción "Combinaciones de cimentaciones (EN 1997)" permite incluir en el listado las combinaciones específicas del Eurocódigo 7 de cimentaciones.

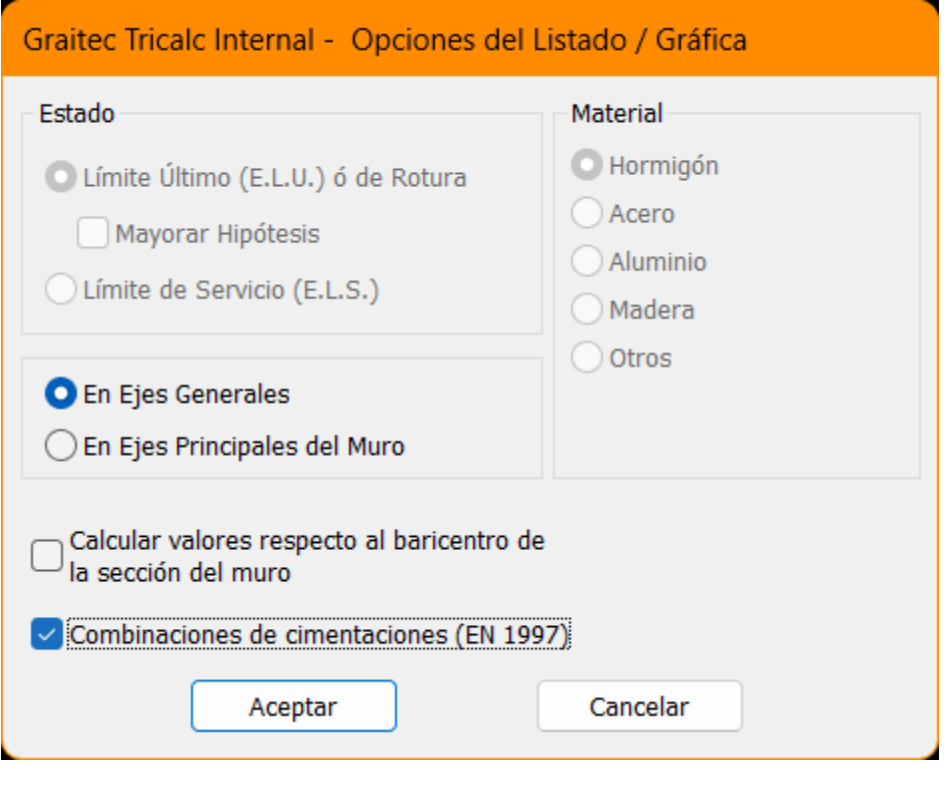

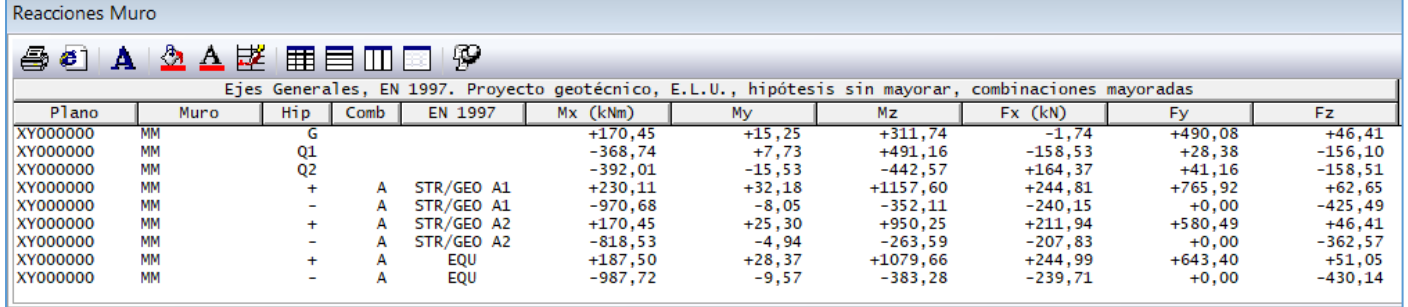

#### <span id="page-14-0"></span>**6 Gráficas**

#### <span id="page-14-1"></span>*6.1 Opciones de visualización de gráficas*

En la función "Gráficas>Opciones", la opción "Preguntar al solicitar la gráfica" hace que, cada vez que se solicita una gráfica, se muestre una caja de diálogo para elegir los datos que se quieren mostrar en ella.

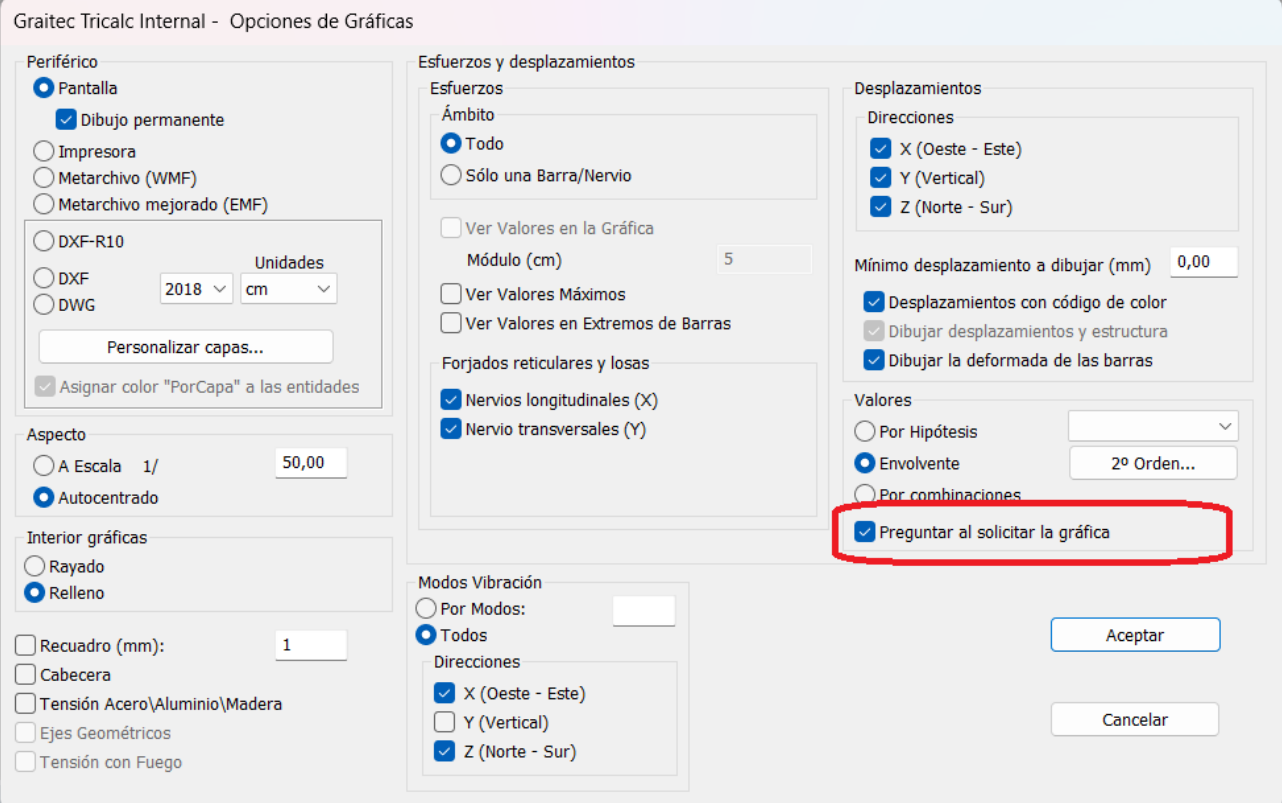

Si la opción está activada, ésta es la caja de diálogo que se muestra al solicitar

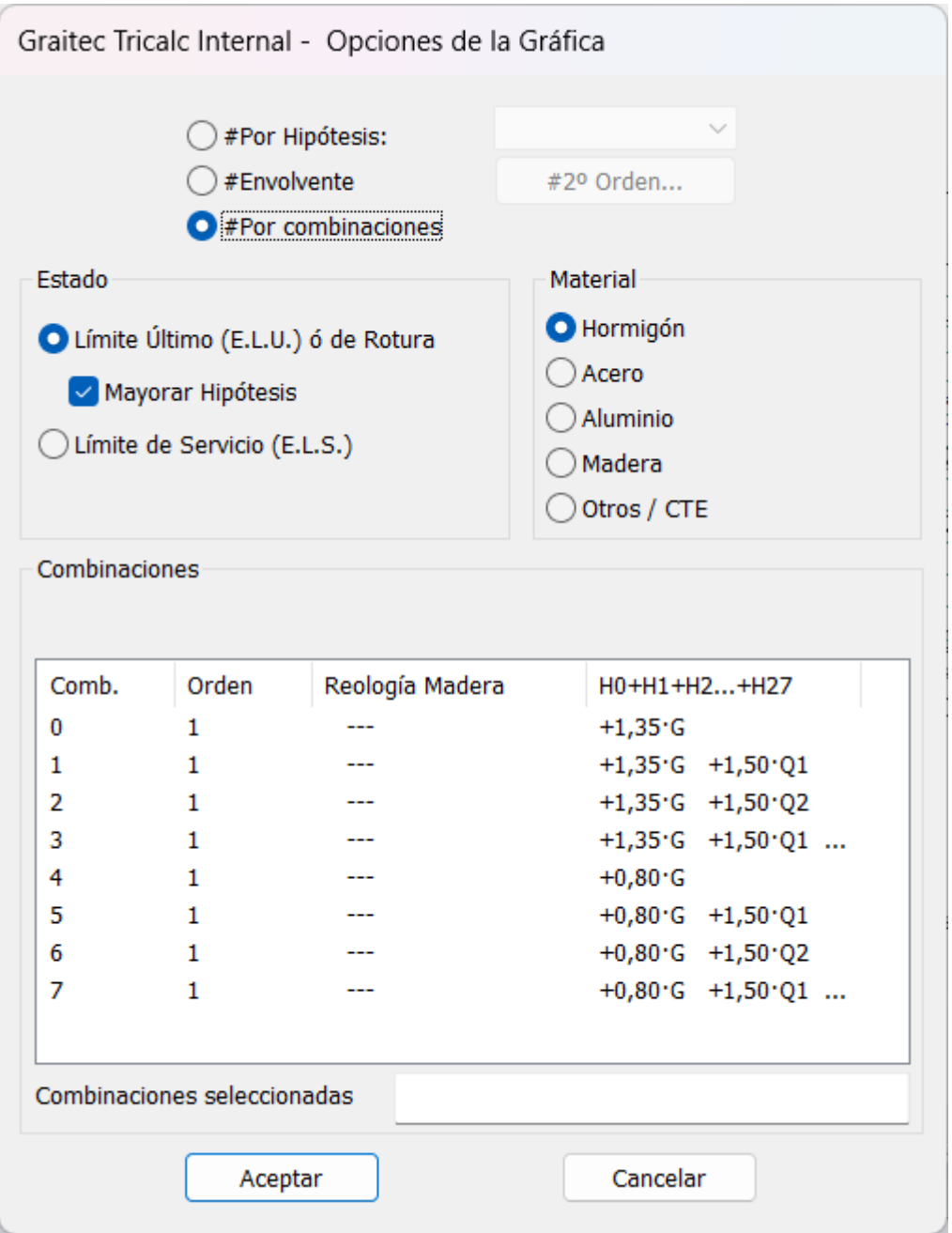

#### <span id="page-16-0"></span>*6.2 Gráfica de tensiones*

Cuando se ejecuta la función del menú "Gráficas" que permite ver las tensiones de acero, aluminio o madera, se muestra una caja de diálogo como la siguiente. Si se activa la opción "Personalizar rango de valores", es posible elegir los colores que se desean utilizar para un porcentaje de aprovechamiento mínimo y máximo. Entre ambos extremos, el programa muestra un color interpolado. También es posible elegir los colores que se desean para valores que estén por debajo del mínimo o por encima del máximo. Esto es aplicable a estructuras de acero, aluminio o madera.

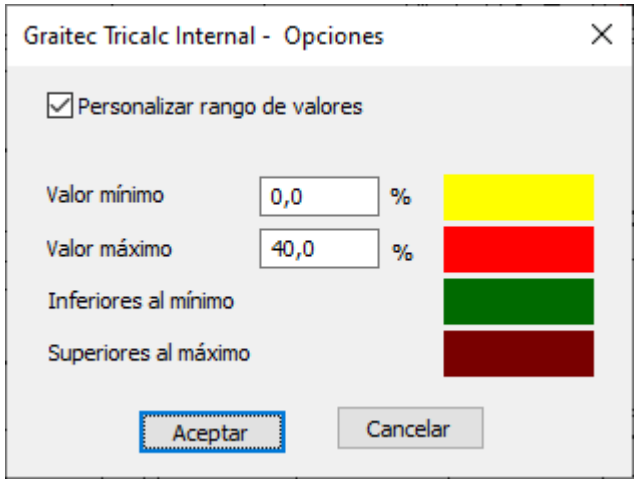

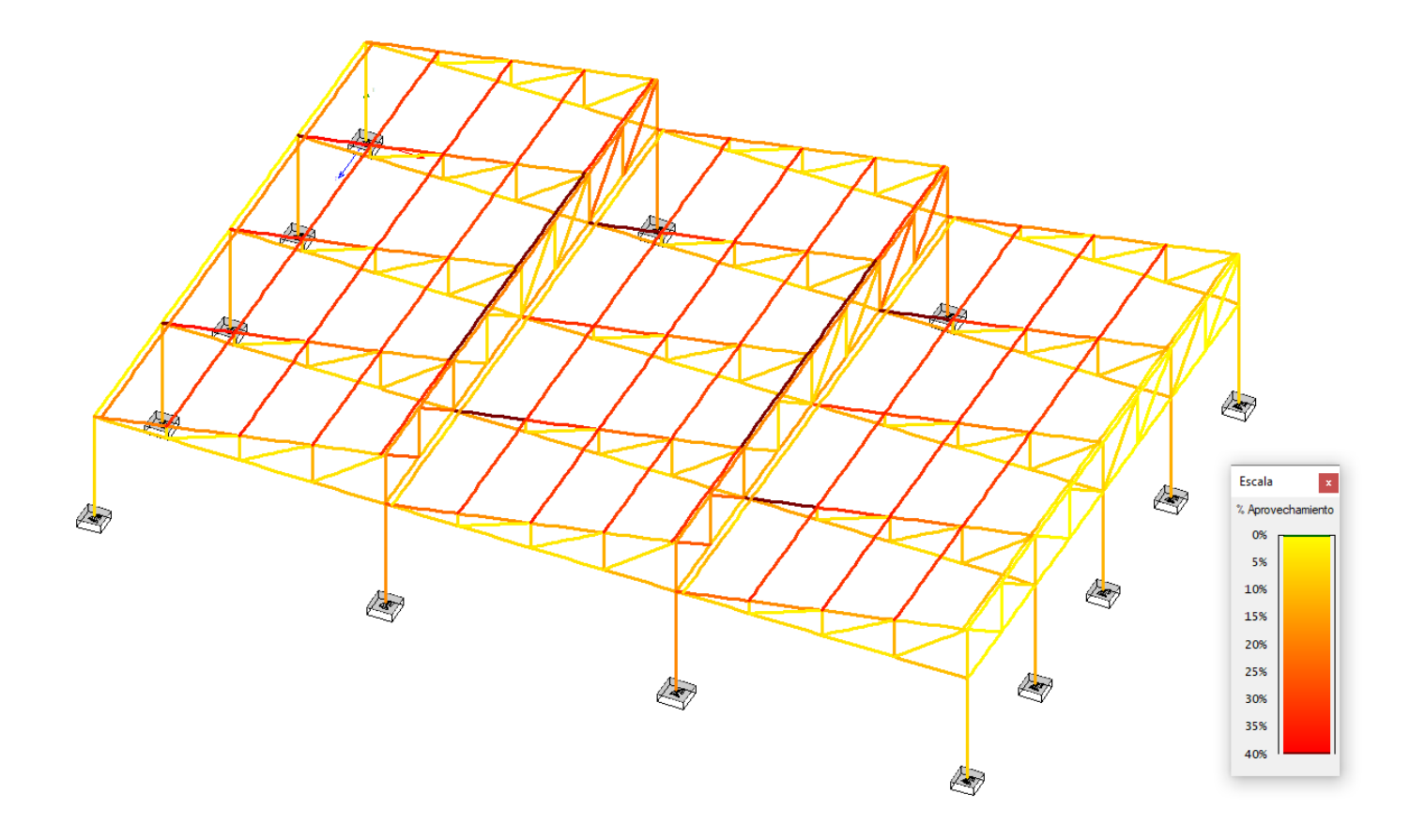

#### <span id="page-17-0"></span>**7 Planos**

#### <span id="page-17-1"></span>*7.1 Capas para la armadura base de losas*

En Tricalc 2023, la armadura base de las losas se enviaba a estas capas:

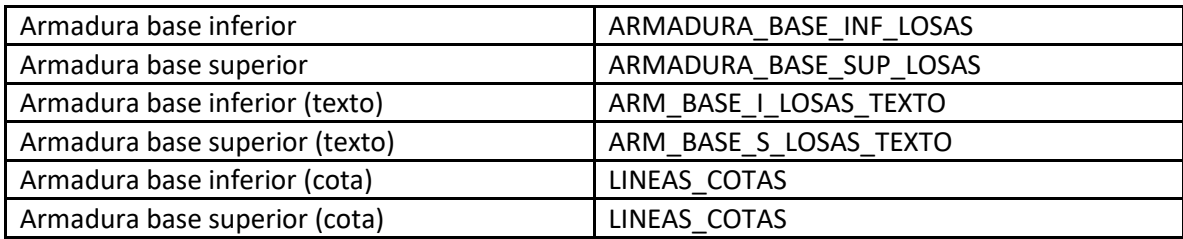

En Tricalc 2023.1 y 2024, se cambió el criterio al siguiente:

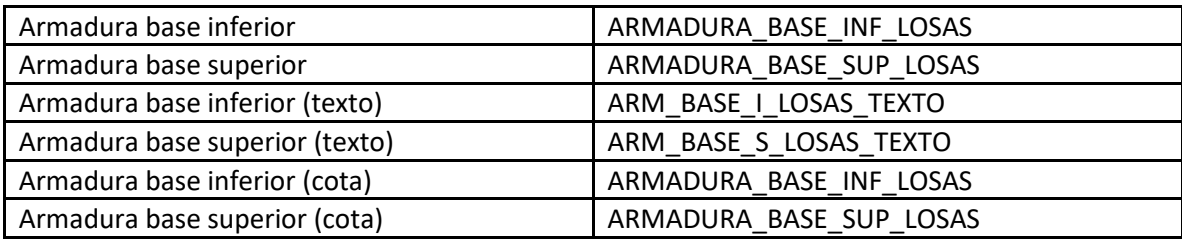

Varios usuarios del programa nos pidieron este cambio porque acostumbran a activar o desactivar a veces la armadura inferior completa (armadura, texto y cota) y, otras veces, la armadura superior completa (armadura, texto y cota). Esto no era posible en versiones anteriores y se optó por esta solución.

Sin embargo, hay otros usuarios del programa que prefieren que las cotas vayan en capa independiente. Por tanto, desde Tricalc 2024.1, las capas utilizadas son las siguientes (seis en vez de cinco):

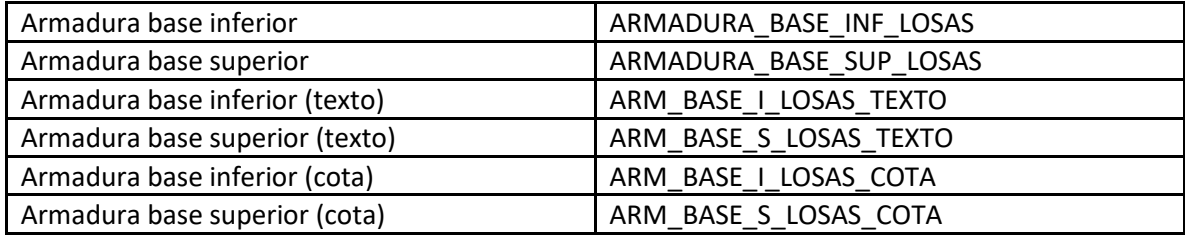

#### <span id="page-18-0"></span>*7.2 Capas del dibujo para textos de vigas y pilares*

Cuando se exportan los dibujos a formatos DXF o DWG, los textos de los pilares se incluyen en una capa y aparecerán en una capa y, los de las vigas, en otra distinta. El nombre por defecto de estas capas (que se puede cambiar en las opciones) es el siguiente:

- Pilares: TEXTOS\_DE\_SEC\_Y\_NUM\_PILARES
- Vigas: TEXTOS\_DE\_SEC\_Y\_NUM\_VIGAS

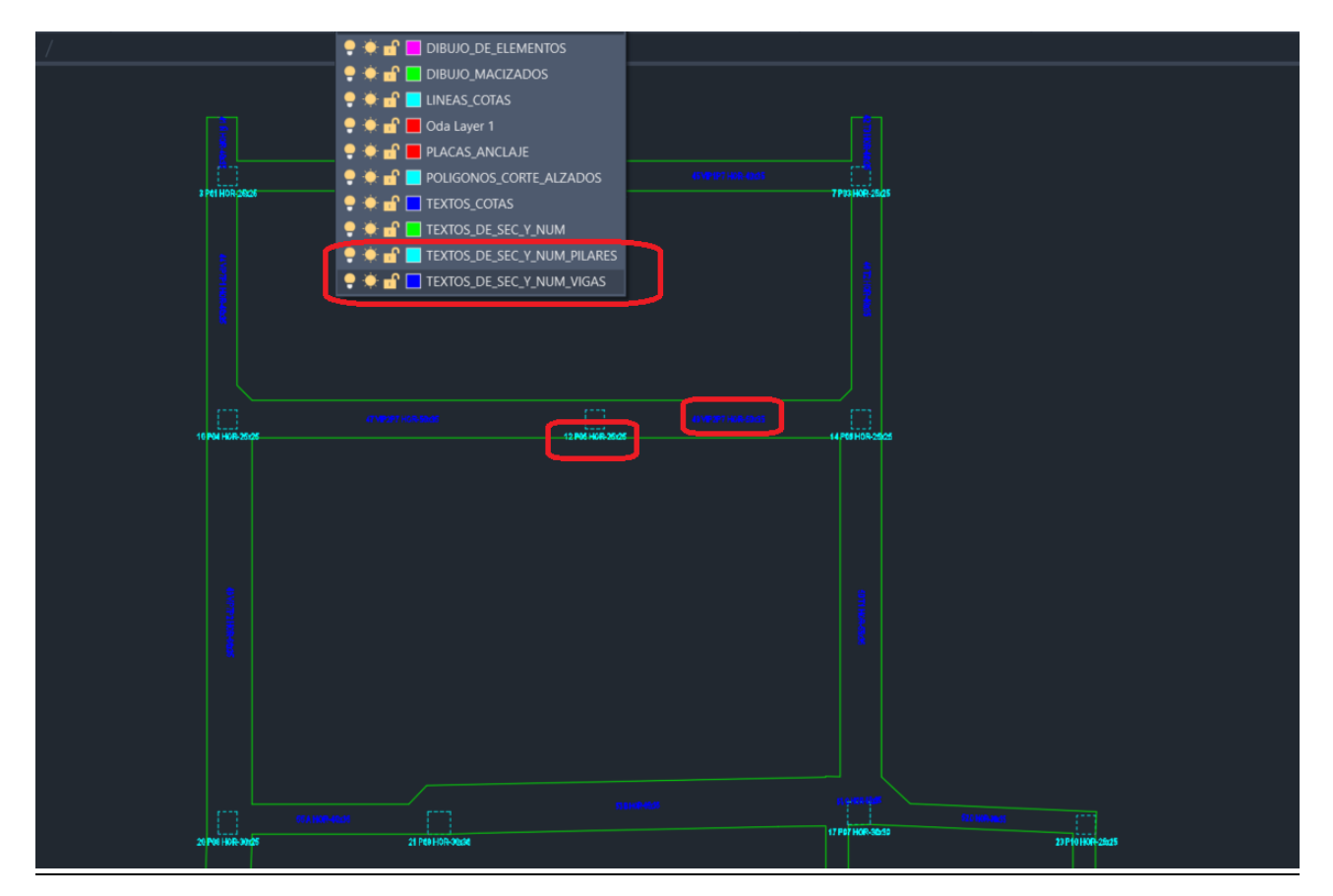

#### <span id="page-18-1"></span>**8 Modelo BIM**

#### <span id="page-18-2"></span>*8.1 Envío de armaduras de Tricalc a Revit mediante el plugin PowerPack*

El modelo de la estructura realizado en Tricalc puede enviarse a Revit mediante archivos en formato "Graitec BIM", con extensión GTCX, que pueden importarse en Revit mediante el plugin Graitec PowerPack. Estos archivos incluyen la geometría externa de pilares, vigas, zapatas, muros y losas.

Además, este modo de comunicación también incluye las armaduras de pilares, vigas y zapatas. Los pasos a dar para realizar esta comunicación son los siguientes:

En primer lugar, en Tricalc se realiza el cálculo de la estructura mediante la función "Cálculo>Cálculo automático". Es importante activar en este momento la opción "Tabla global de fabricación", porque en ella se almacena la geometría de cada una de las armaduras.

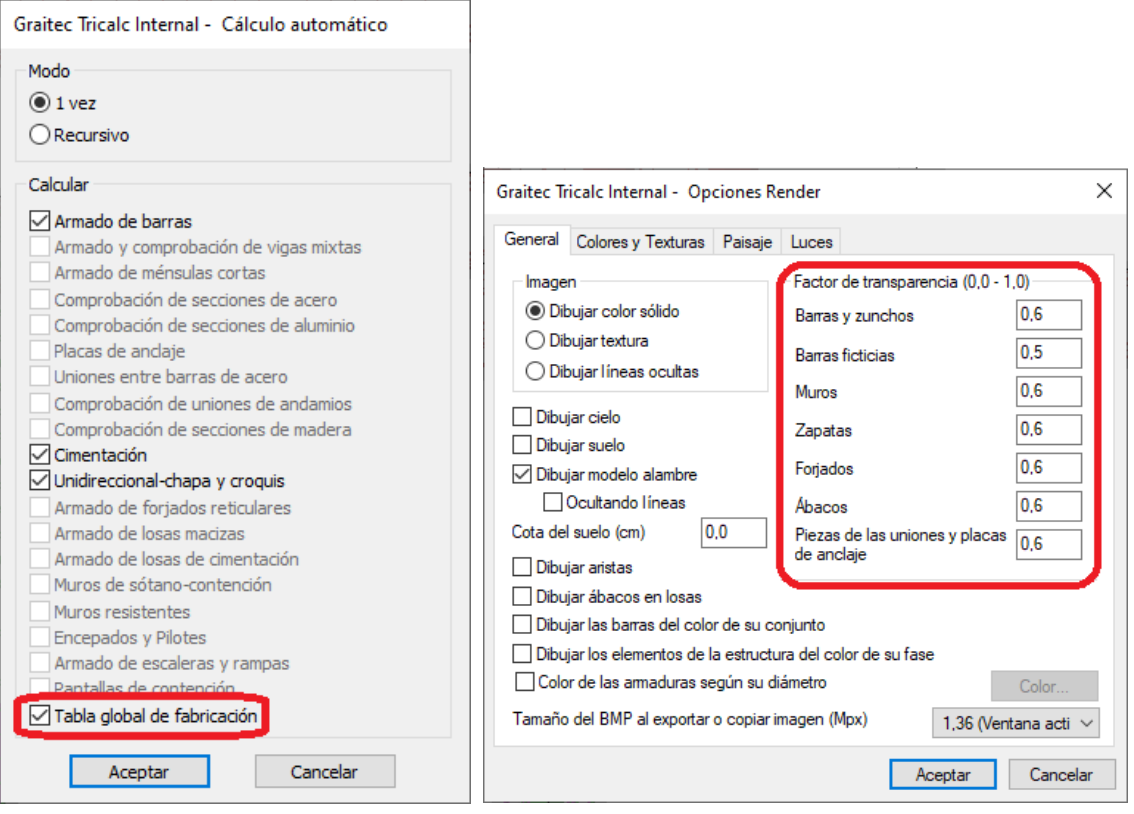

A continuación, puede revisarse en Tricalc el render de la estructura incluyendo estas armaduras. Para ello, se ejecuta la función "Ayudas>Render>Opciones", se eligen factores de transparencia inferiores a 1, y se ejecuta la función "Ayudas>Render>Ventana de render".

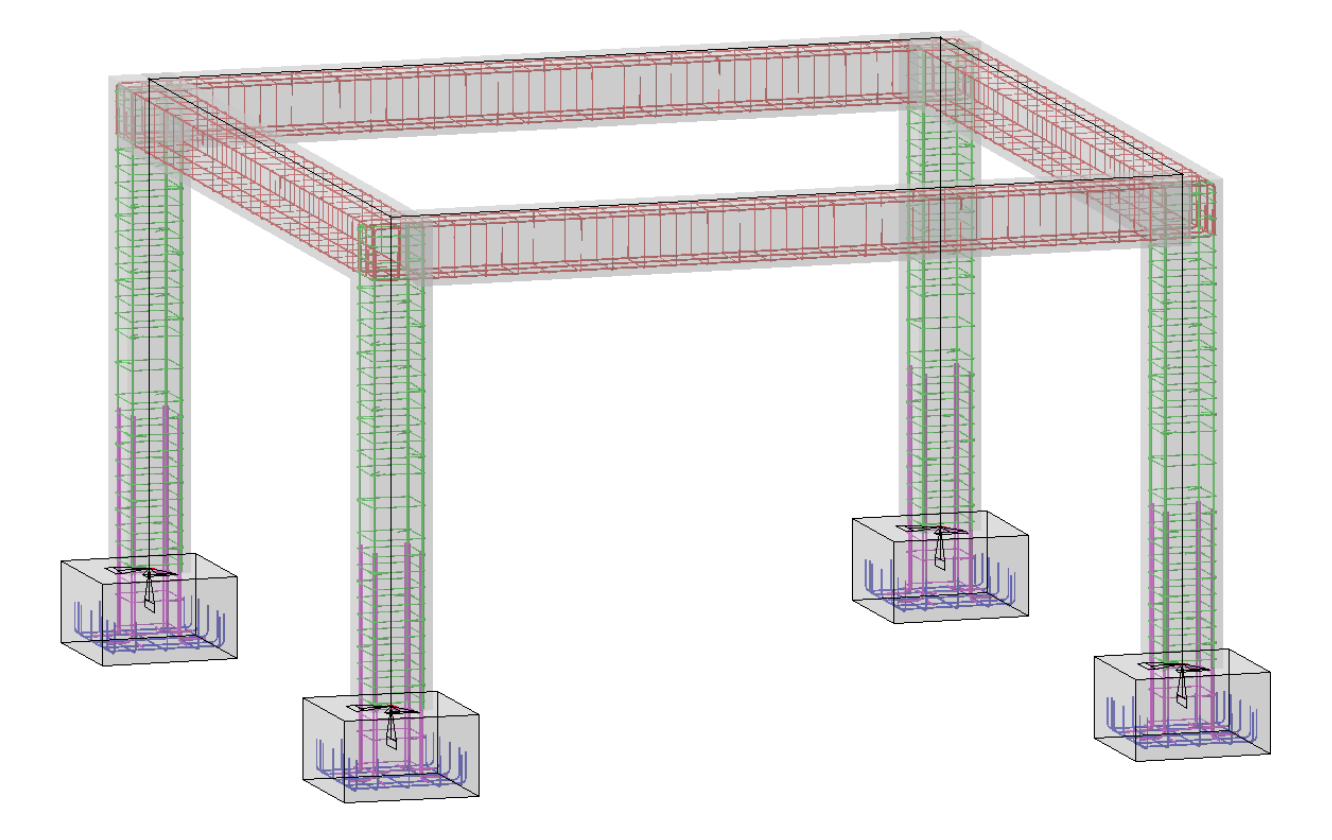

Uno de los filtros existentes en la función "Ayudas>Ventanas de acoplamiento>Filtro de visualización 3D" es "Armaduras". Para visualizarlas y exportarlas, es importante que esté activado.

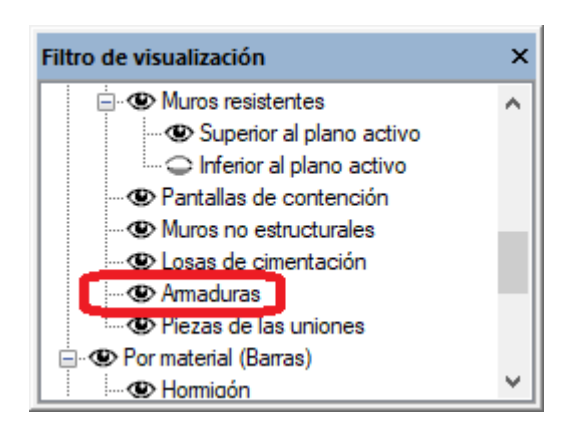

El siguiente paso es exportar el modelo, mediante la función "Geometría>Graitec BIM>Exportar Graitec BIM". Se elige una ubicación para el archivo y un nombre, que tendrá la extensión GTCX.

Para importar este archivo en Revit, es necesario tener instalado el plugin [Graitec PowerPack](https://graitec.com/es/products/powerpack-para-revit/) y se recomiendo utilizar esta plantilla de Revit: [Graitec 2024.rte](https://graitecroumanie.sharepoint.com/:u:/s/graitec_spain/EfXrU2duT9VOljFAQOHjxm8B25kQqZqMOjxwBWIAp3YxFg?e=hZjK6T)

En ella, se incluyen muchos tipos de zapatas, de distintas dimensiones con canto 0,50 m, que pueden usarse como referencia para crear zapatas con otros cantos.

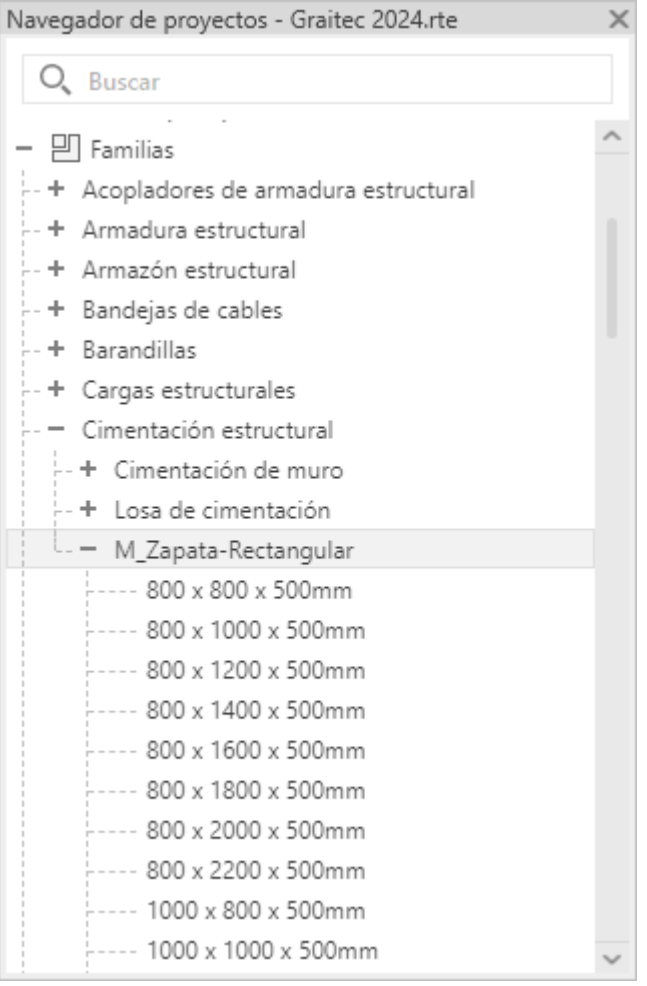

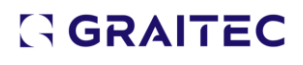

En Revit, se crea un archivo nuevo basado en esta plantilla y se ejecuta la función "PowerPack>BIM Connect>Importar".

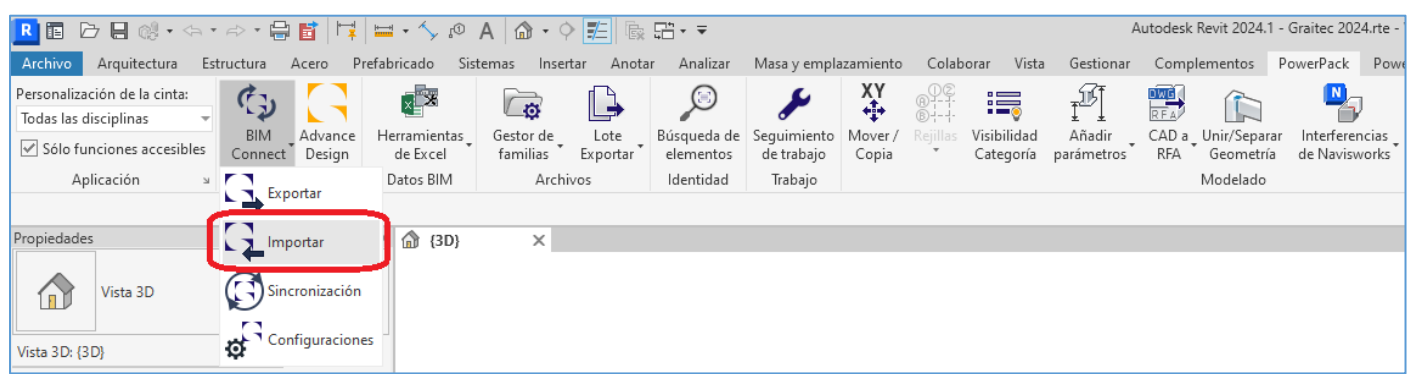

En la caja de diálogo que se muestra, se activan las opciones "Graitec BIM" e "Importar las armaduras".

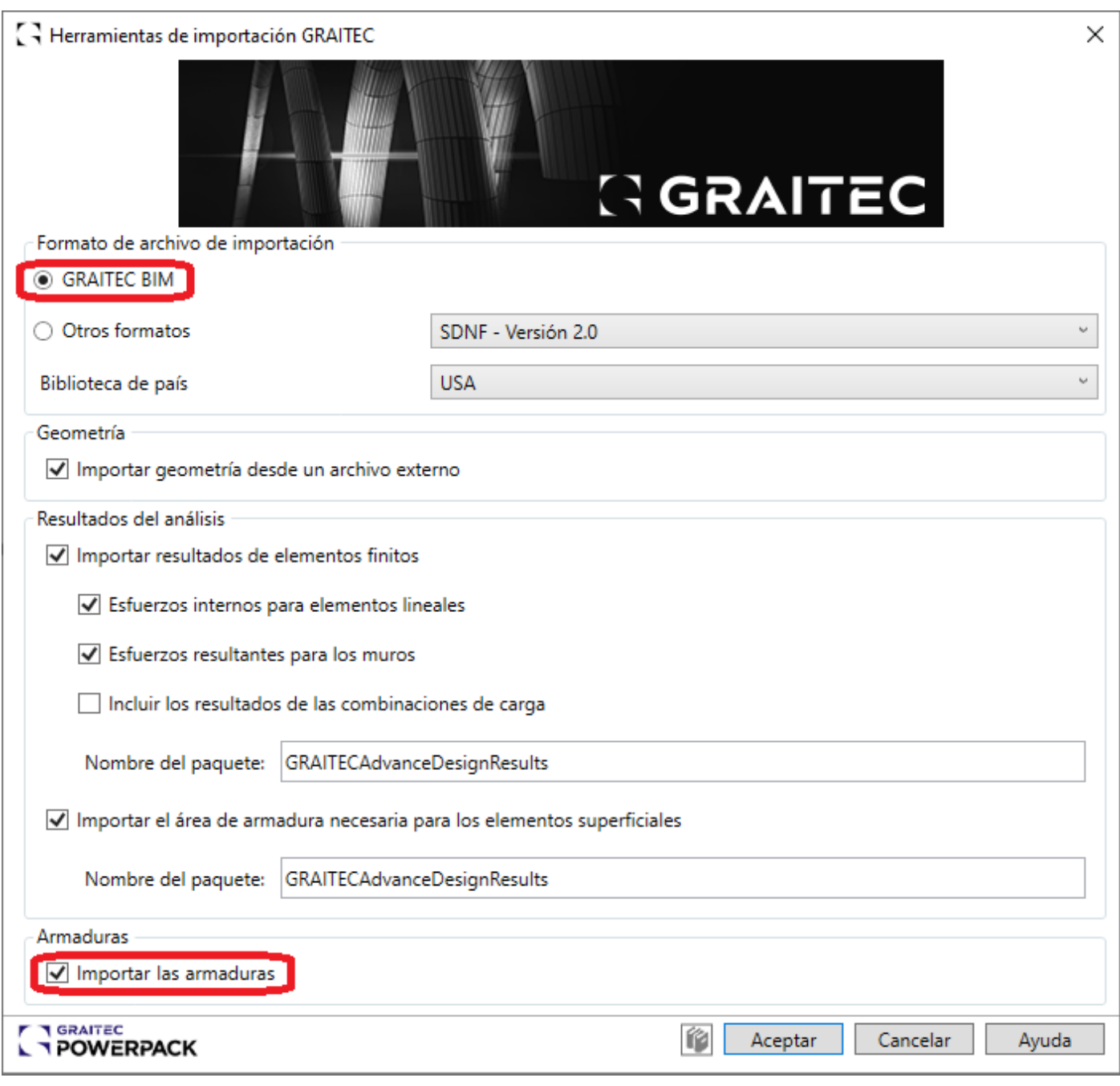

Se elige a continuación el archivo con extensión GTCX que se había exportado desde Tricalc, con lo que el modelo queda importado. Puede aparecer un aviso que indica que hay armaduras fuera de algún anfitrión, pero esto es normal, ya que las esperas de los pilares continúan por debajo de ellos, para conectar con las zapatas.

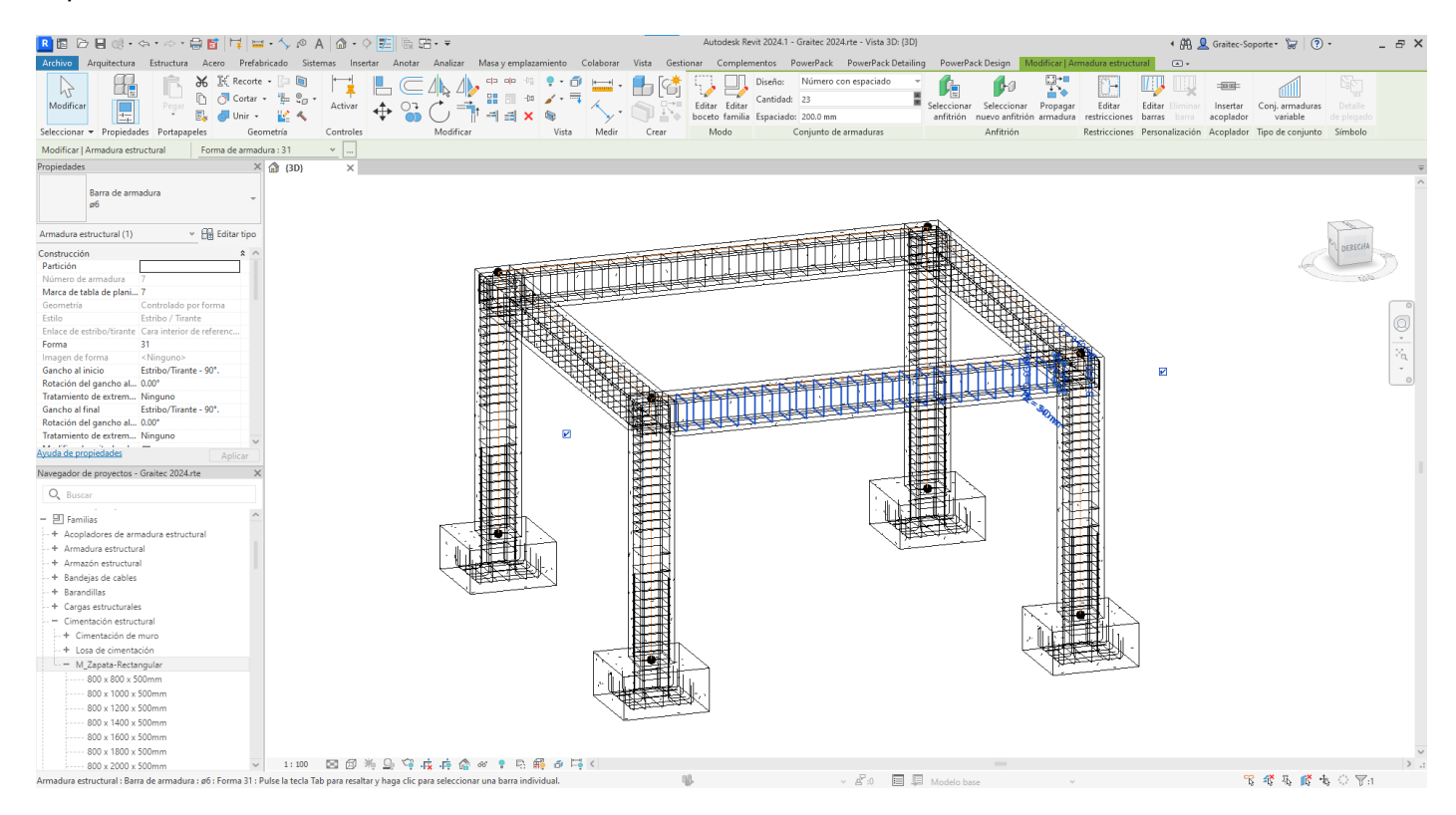

Si se selecciona cualquier conjunto de armaduras, el menú de Revit "Modificar | Armadura estructural" permite realizar cambios en él.

El archivo de Revit incluye también el modelo analítico exportado desde Tricalc.